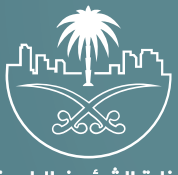

وزارة الشؤون البلدية<br>والقرويــة والإسكـان

## **دليل المستخدم لخدمة**

# **الاستعلام عن المخالفة للإجراءات الاحتراز�ة**

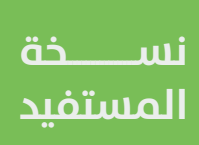

### **المحتويات**

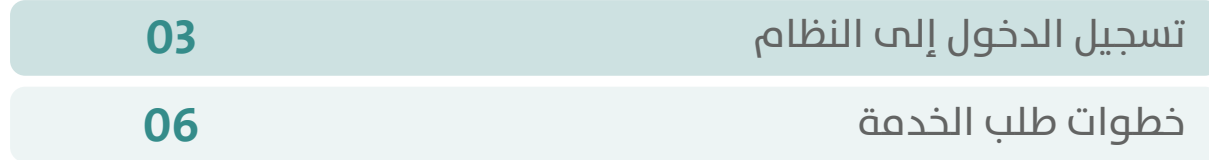

RAKA KAKA KAKA KAKA KAKA KA

#### **تسجيل الدخول إلى النظام**

<span id="page-2-0"></span>1( بعد الدخول إلــــــى رابط النظام تظهر الشاشة التالية، حيث يتم إدخال بيانات المستخدم )**رقم الهوية/اإلقامة، كلمة المرور، كود األمان**(، ثم يتم الضغط علم الزر (**تسجيل الدخول**). مع إمكانية تغيير كود الأمان من خلال الضغط علم شكل السهم الدائري.

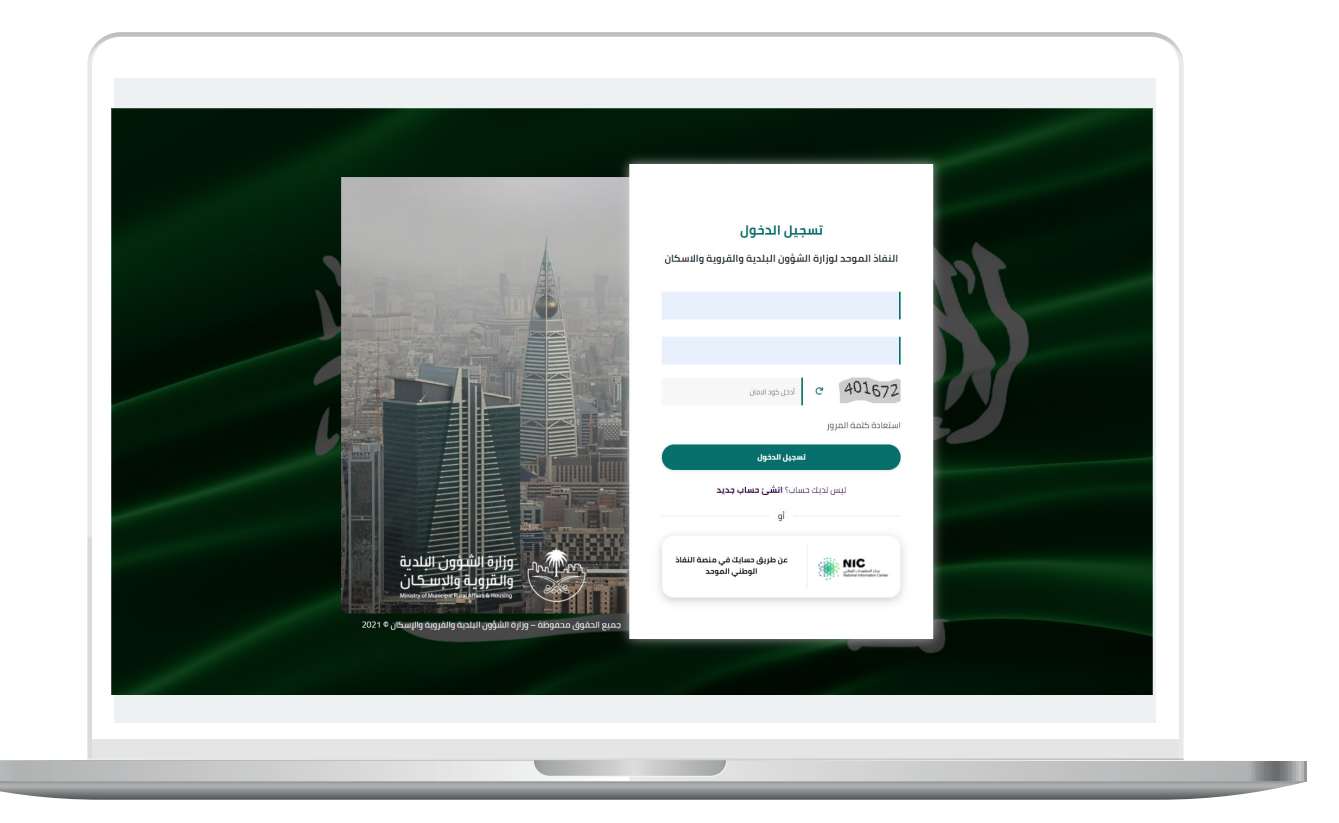

2) وبعدها يتم إرسال كود التحقق على جوال المستخدم ليتم إدخاله في الحقل (**كود التحقق**)، ثم الضغط على الزر (<mark>دخول</mark>) كما في الشاشة التالية.

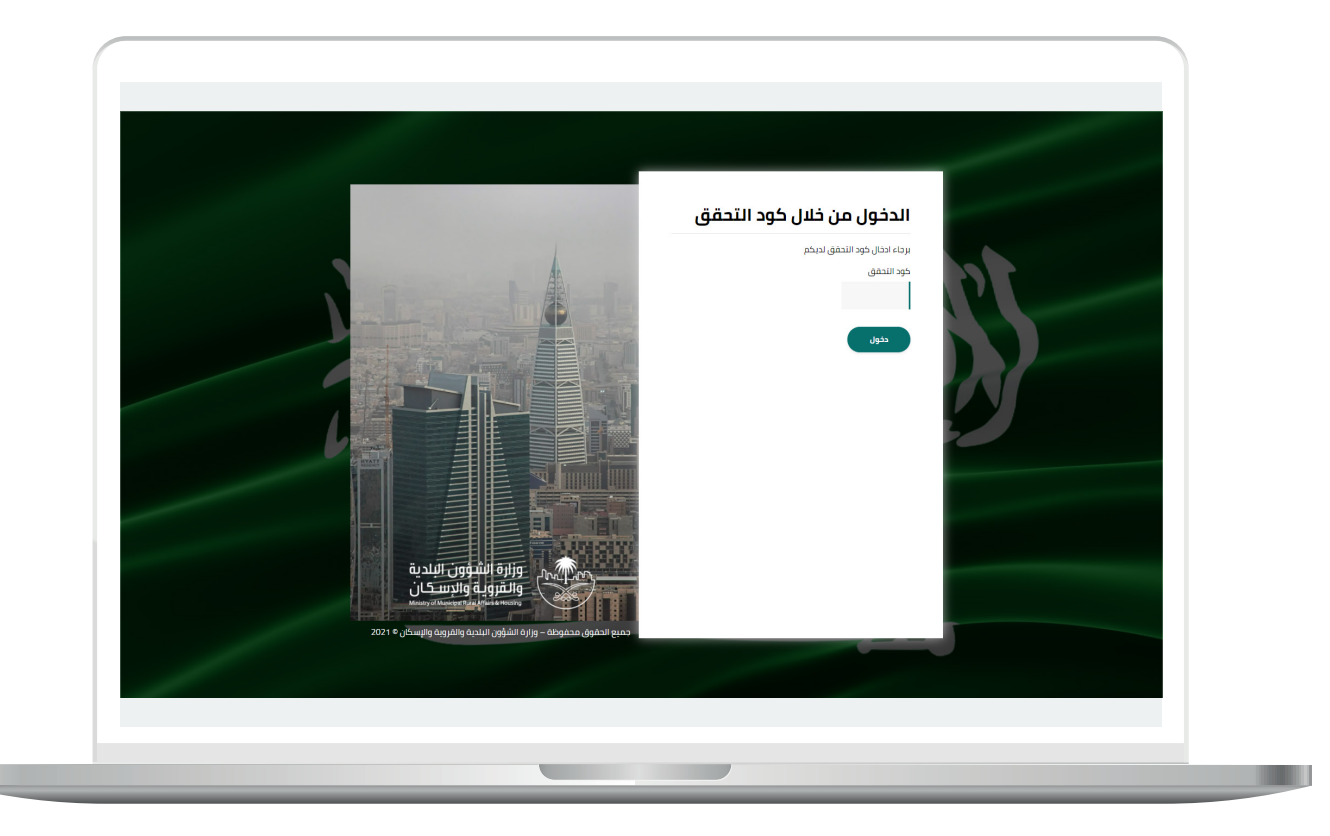

3) وبعد الدخول إلى منصة بلدي، تظهر الشاشة الرئيسية للمنصة كما في الشكل أدناه.

ثم يتم اختيار )**االستعالم عن المخالفة لإلجراءات االحترازية**( من القائمة (**الاستعلامات**)، كما في الشكل أدناه.

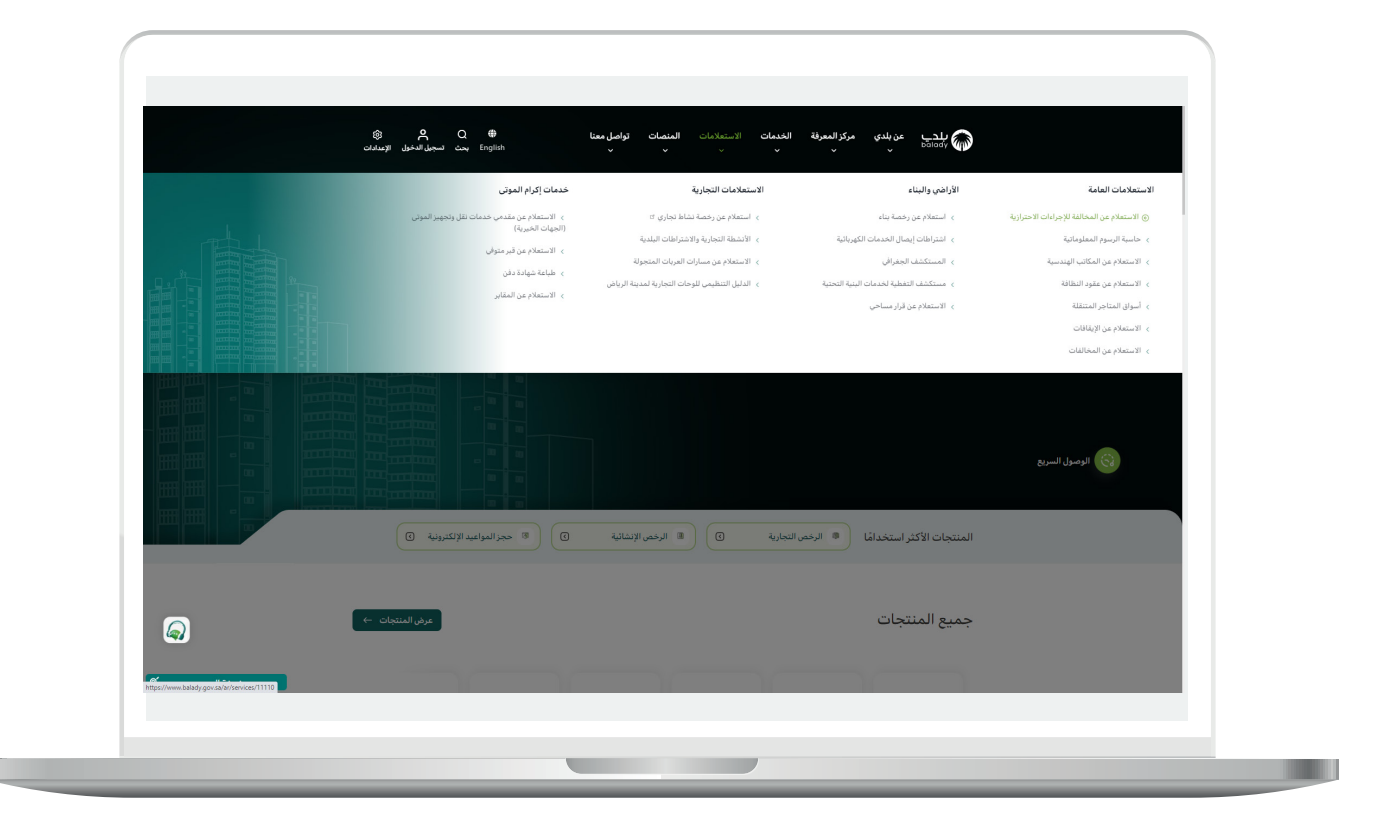

#### **خطوات طلب الخدمة**

<span id="page-5-0"></span>1( وبعد ظهور شاشة كرت الخدمة كما في الشكل التالي، يتم الضغط على الزر )**بدء الخدمة**( كما في الشكل أدناه.

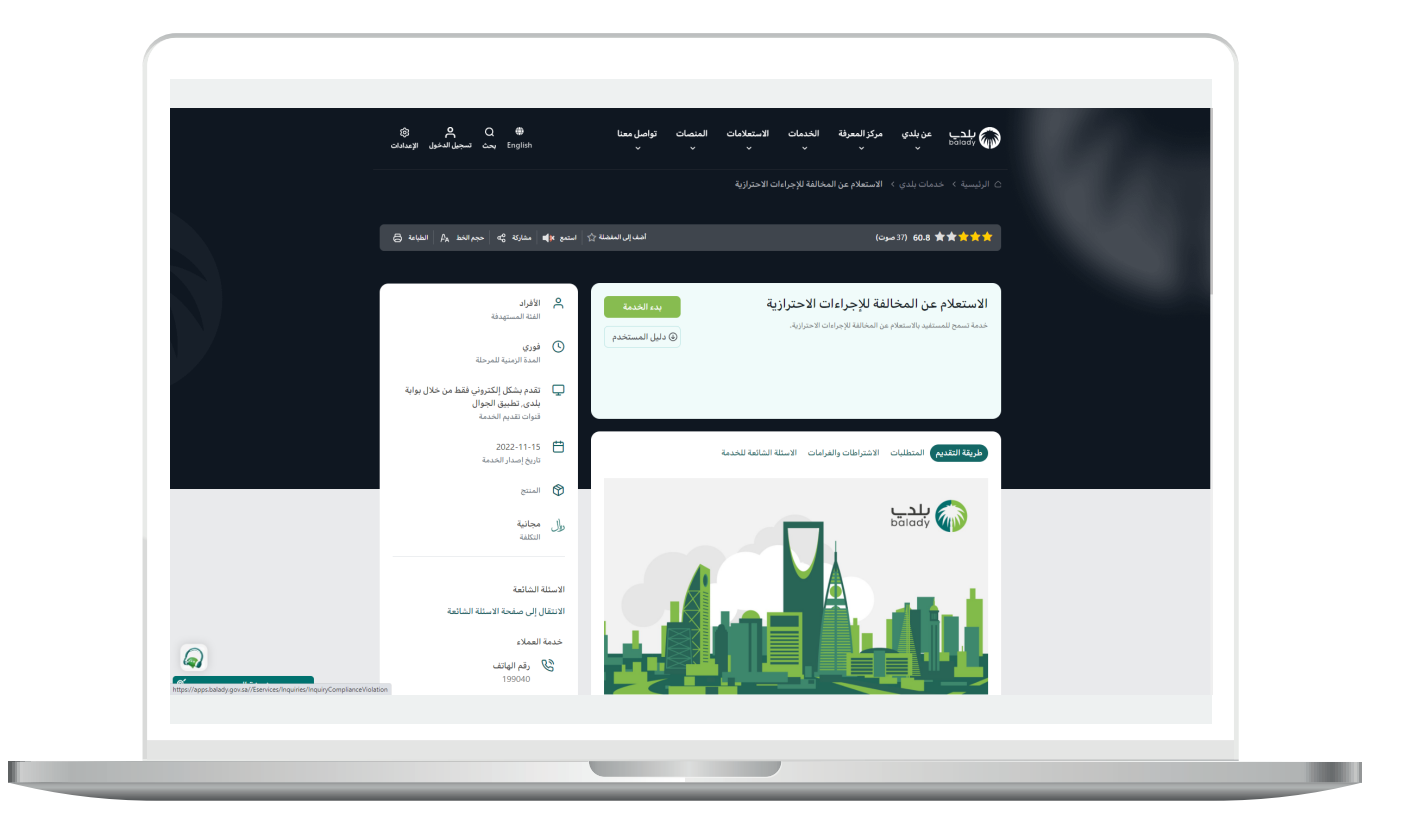

2( وبعدها تظهر الشاشة التالية، حيث تظهر كل المخالفات الخاصة بالمستخدم، مع إظهار حالة السداد لكل مخالفة (**مدفوع، غير مدفوعة**)، ويمكنه استعراض تفاصيل أي مخالفة من خالل الضغط على شكل الورقة في العمود )**التفاصيل**(.

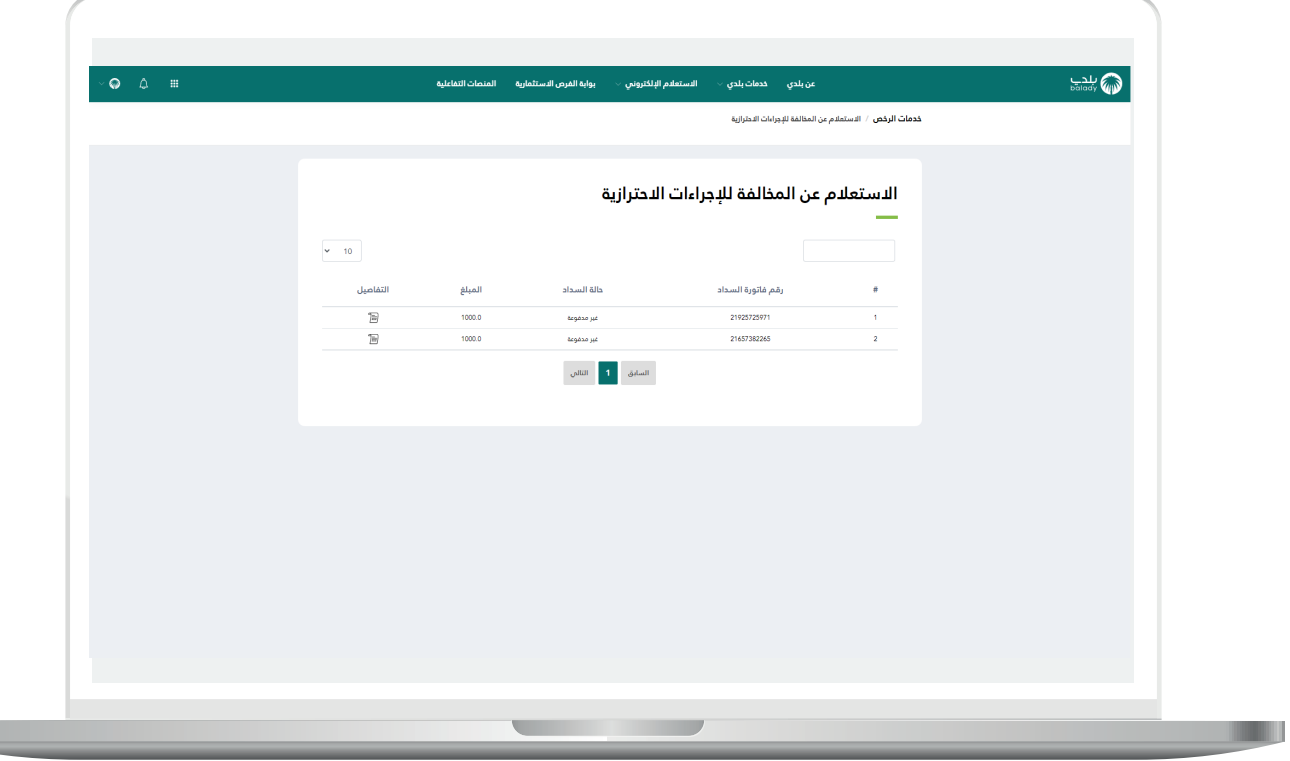

3( وبعدها تظهر تفاصيل المخالفة للفاتورة كما يلي، والتي يظهر فيها البنود والموقع.

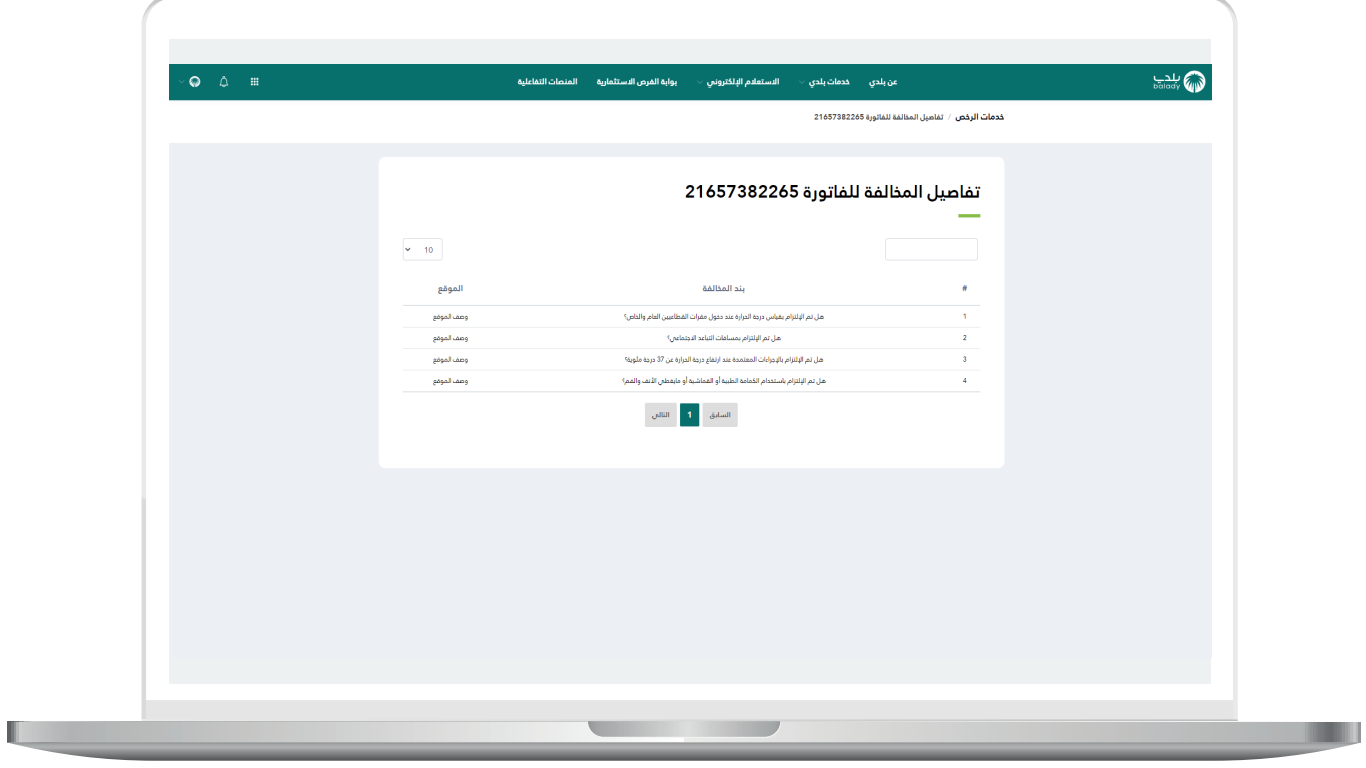

**رقم التواصل المباشر 199040 العناية بالعملاء CS\_Balady@**